# **2013**

Videncentret for Landbrug

Anja Langgaard, Ole Juhl & Danny Rasmussen

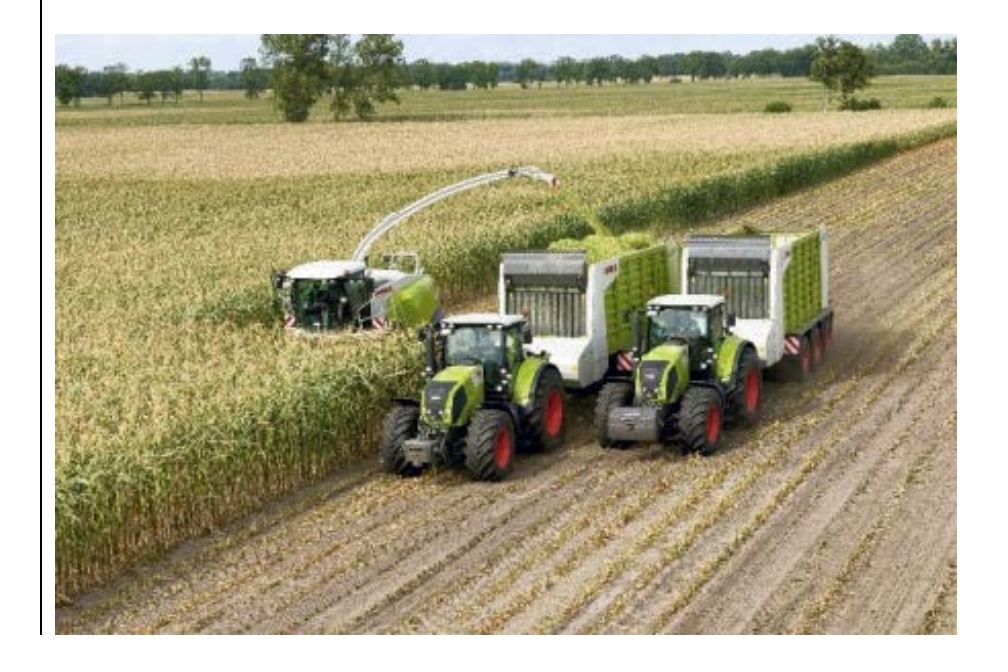

STØTTET AF **promilleafgiftsfonden** for landbrug

# LAGERMODUL TIL GROVFODER

I 2013 er der udviklet en prototype på integration mellem Mark Online og Lagermodulet (DLBR Lager), så det nu er muligt at overføre høstudbytter for grovfoder til lageret. Denne integration er skabt ved at anvende de fra lagermodulet udstillede web services. Funktionaliteten blev demonstreret på et brugermøde afholdt hos VFL den 12. december 2013. På brugermødet deltog foruden VFL ansatte, 4 kvægkonsulenter og 4 planteavlskonsulenter.

## **Indhold**

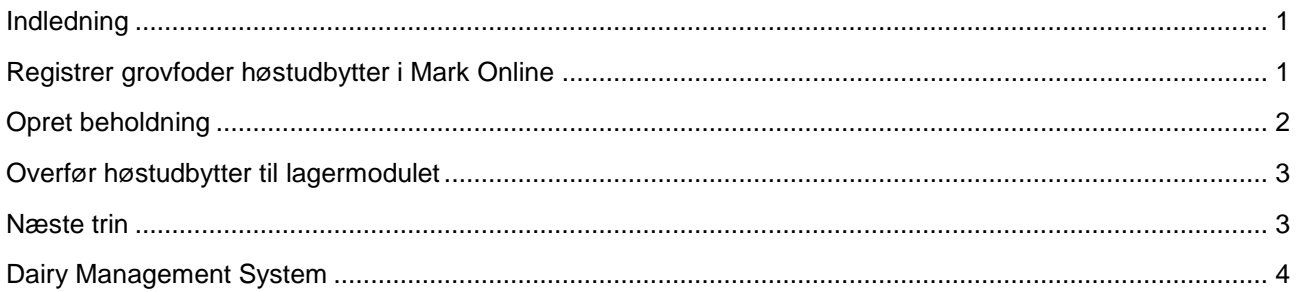

#### <span id="page-1-0"></span>**Indledning**

I 2013 er der udviklet en prototype på integration mellem Mark Online (Dansk Mark Database) og Lagermodulet (DLBR Lager), så det nu er muligt at overføre høstudbytter for grovfoder til lageret. Denne integration er skabt ved at anvende de fra lagermodulet udstillede web services.

Funktionaliteten blev demonstreret på et brugermøde afholdt hos VFL den 12. december. På brugermødet deltog foruden VFL ansatte, 4 kvægkonsulenter og 4 planteavlskonsulenter. Når funktionaliteten frigives til betatest ultimo januar 2014, vil konsulenterne teste funktionaliteten af på grovfoder data høstet i 2013 og melde tilbage med deres erfaringer.

Brugergruppen skal gennem hele 2014 være ambassadører for løsningen og sikre, at grovfoder høstudbytter opsamles og registres i 2014 hos i omegnen af 20 landbrug.

#### <span id="page-1-1"></span>**Registrer grovfoder høstudbytter i Mark Online**

I Mark Online kan grovfoder høstudbytter nu registreres i dyrkningsjournalen. For grovfoder afgrøderne er der i normsystemet oprettet og tilknyttet to nye udbyttetyper "Grønmasse (udbyttemåling)" og "Tørstof (udbyttemåling)". Begge disse informationer vil blive registreret, når grovfoder høstes af en finsnitter med udstyr til udbyttemåling.

**Alle 2013** Produktkom-Mark A Navn Afgrøde Reg Dato Emne Produkt Mgd/ha Mgd i alt Kr/ha Ha Kr/enh mentar Tørstof (udbyttemåling) 3,900 ton 11,700 ton  $\sqrt{ }$ 01-07-2013 3,00 Udbytte 2.659,000 FEN 7.977,0... FEN Slæt  $1.20$  $3.191$  $\sqrt{20-08-2013}$ 3,00 Udbytte Grønmasse (udbyttemåling) 7.990 ton 23.970 ton  $2,880$  ton 8,640 ton Tørstof (udbyttemåling)  $\overline{\mathbf{v}}$ 20-08-2013 3.00 Udbytte 2.146,667 FEN 6.440.0... FEN Slæt  $1.20$ 2.576 Kolbemajs 4-0  $\Box$ 20-03-2013 3,36 Handelsgød... 22-2-9 3S [C]. 300,000 kg  $1.008, 0...$  kg  $3,00$ 900 17-06-2013 3,36 Husdyrgødni... Gylle  $20,000$  ton 67,200 ton  $\Box$ 

Stængler

Nettoavl

Gylle

Stængler

Nettoavl

3,28 Handelsgød... 22-2-9 3S [C].

Grønmasse (udbyttemåling)

Grønmasse (udbyttemåling)

Tørstof (udbyttemåling)

Tørstof (udbyttemåling)

20,000 ton

17,000 ton

16,000 ton

27 917 ton

11,313 ton

136.012 FEN

300,000 kg

20,000 ton

20,000 ton

17,000 ton

16,000 ton

32,259 ton

12,973 ton

9.310,061 FEN

67.200 ton

57,120 ton

53.760 ton

93.800 top

38,010 ton

27.337.... FEN

984,000 kg

65,600 ton

65,600 ton

55,760 ton

52.480 ton

105,810 ton

42,550 ton

30.537.... FEN

 $8 - 13$  $\overline{00}$ 

900

9.310

 $3,00$ 

1.00

Et eksempel på registrering af grovfoder høstudbytte i dyrkningsjournalen ses nedenfor.

3.36 Husdyrgødni... Gylle

3,36 Husdyrgødni... Gylle

3,28 Husdyrgødni... Gylle

3,28 Husdyrgødni... Gylle

3,28 Husdyrgødni...

3.28 Udbytte

3,28 Udbytte

3.28 Udbytte

3,36 Udbytte

3,36 Udbytte

3.36 Udbytte

 $\overline{\mathbb{P}}$ 

 $\blacksquare$ 

 $\overline{u}$ 

 $\Box$ 

 $\overline{\phantom{a}}$ 

 $\overline{\mathbb{R}^n}$ 

 $\Box$ 

 $\blacksquare$ 

 $\overline{\mathsf{v}}$ 

 $\triangledown$ 

Kolbemajs

17-07-2013

17-08-2013

01-10-2013

15-10-2013

15-10-2013

20-03-2013

17-06-2013

17-07-2013

17-08-2013

01-10-2013

15-10-2013

15-10-2013

#### <span id="page-2-0"></span>**Opret beholdning**

 $5-0$ 

 $\| * \|$ 

For at kunne overføre høstudbytter til lagermodulet, skal der forefindes en beholdning, som udbytterne kan overføres til. I Mark Online er der derfor oprettet et nyt skærmbillede til administration af beholdninger. Skærmbilledet hedder "Beholdninger" og er placeret under DataManagement". En beholdning oprettes med et navn, en varekode og en enhed; enheden er for nu altid ton. Skærmbilledet som ses nedenfor giver mulighed for at oprette, redigere og slette beholdninger.

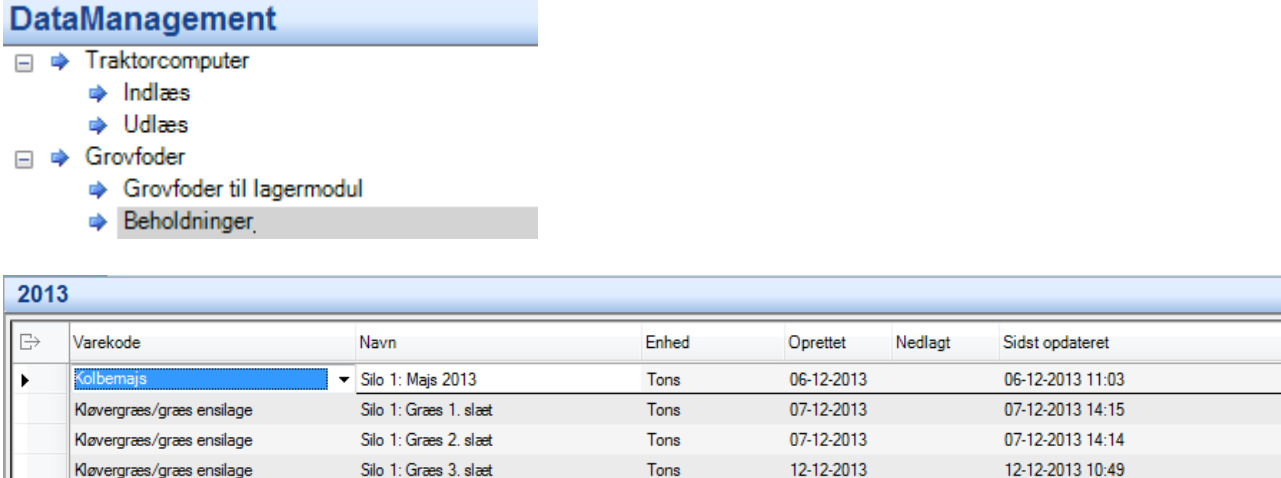

#### <span id="page-3-0"></span>**Overfør høstudbytter til lagermodulet**

For at knytte høstudbytterne til en beholdning og dermed overføre data til lagermodulet er der udviklet et nyt skærmbillede kaldet "Grovfoder til lagermodul". Det er ligeledes placeret under DataManagement.

Skærmbilledet opsummerer grovfoder høstudbytte registreringerne i dyrkningsjournalen. Hvis der er indtastet et udbytte af typen "Tørstof (udbyttemåling)" beregnes automatisk tørstof%.

De på bedriften tilgængelig beholdninger vises i drop-down. Når en beholdning er valgt udfyldes Mængde og Tørstof% med data fra dyrkningsjournalen og data overføres til lagermodulet, når udbyttelinien forlades. Redigering af Mængde og Tørstof% er mulig inden overførsel.

Er der overført til en forkert beholdning, kan hændelsen i lageret slettes og der kan efterfølgende overføres til den korrekte beholdning

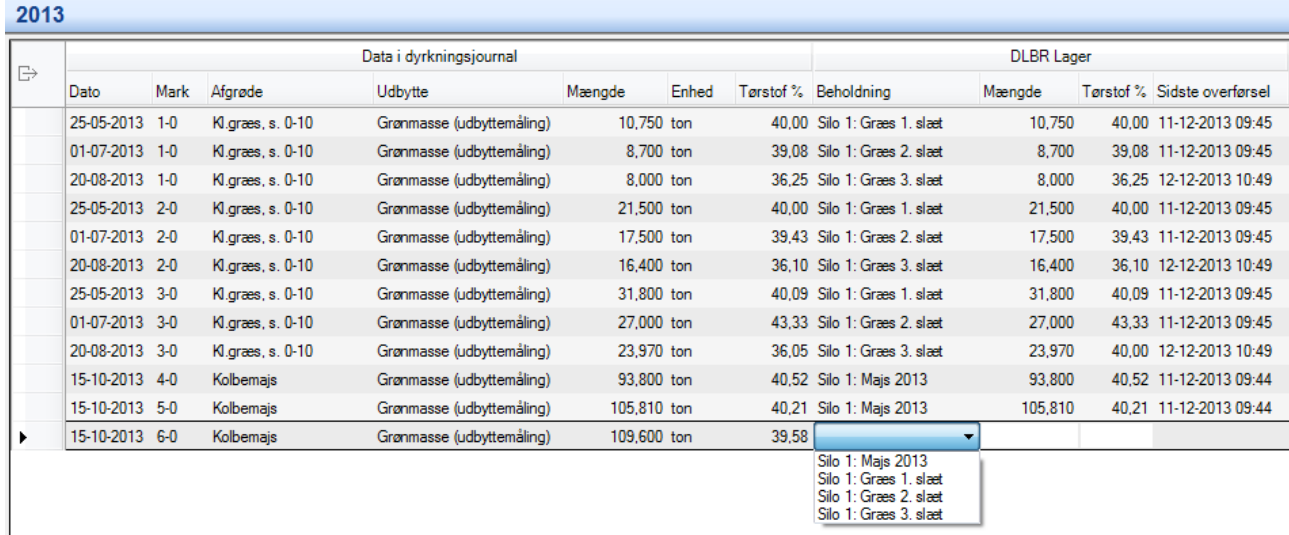

#### <span id="page-3-1"></span>**Næste trin**

Nu da høstudbytter er overført til lagermodulet, kan de vises i DMS (Dairy Management System), hvorfra foderanalyser tilknyttes og udfodringen styre. Når DMS tilrettes i 2014 til at håndtere de nye grovfoder beholdninger bliver det muligt at føre FEN og analyseresultater retur til Mark Online og præsentere dem for brugerne. Hermed bliver man i stand til at opgøre udbyttet pr. mark i FEN og styrke produktionsstyringen fremadrettet.

## <span id="page-4-0"></span>**Dairy Management System**

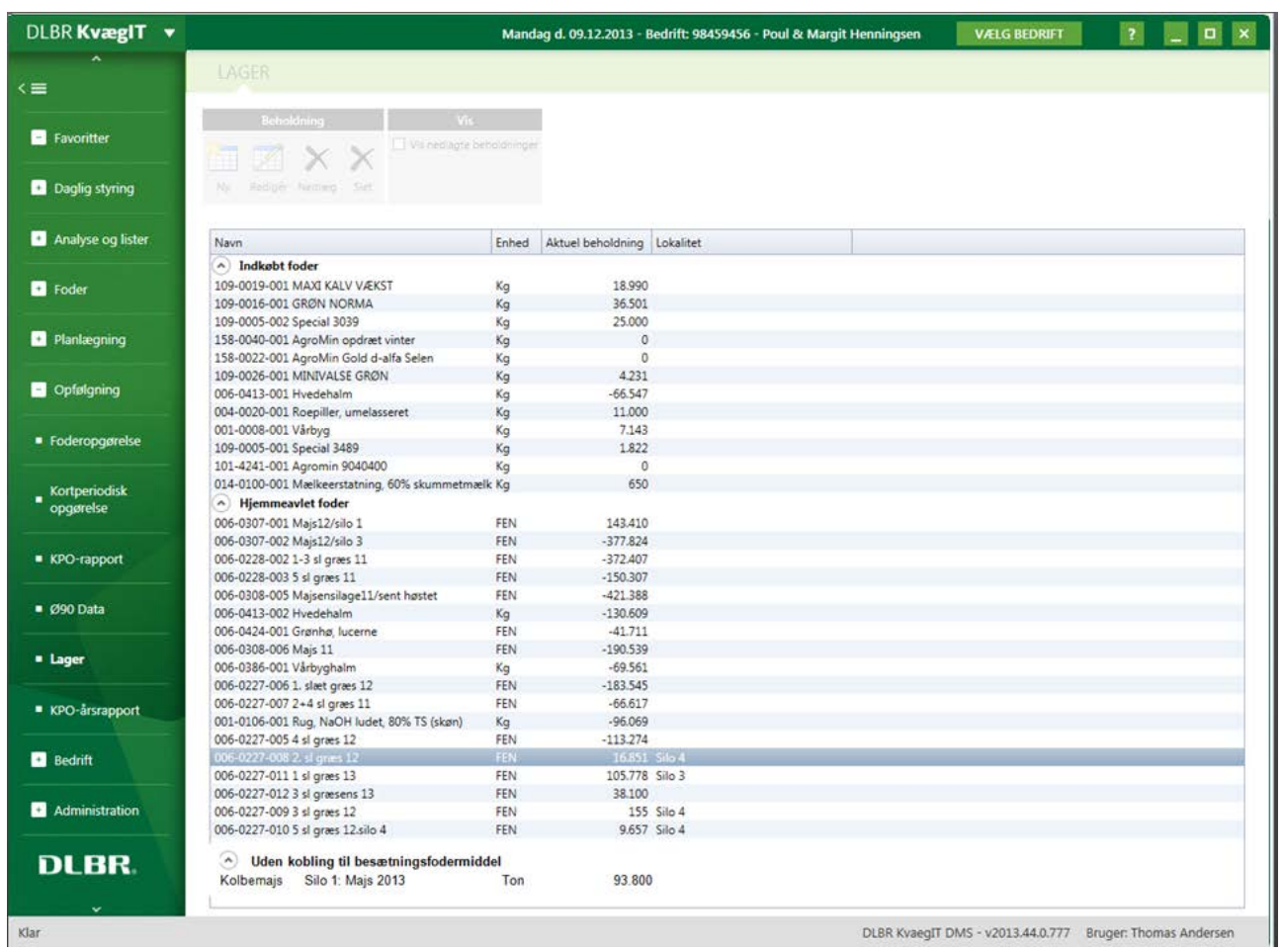